# **Skype For Business Getting Started Guide**

# March 2020

Skype for Business is a text, audio and video messaging system provided as part of the Microsoft Office Suite.

Skype for Business is supported by Cornell Information Technology.

## **You'll Need:**

## **Computer or Mobile Device**

*IMPORTANT: For mobile devices, be sure to select and download "SKYPE FOR BUSINESS"*

- **Internet connection**
- *(Optional)* **Headset with microphone for better call quality**

—————————————-

## **Online Resources:**

**Cornell IT** [https://it.cornell.edu/](https://it.cornell.edu/skype-win) [skype](https://it.cornell.edu/skype-win)-win

**CCE Staff Site** [http://](http://staff.cce.cornell.edu/units/it/zoom-and-skype-business) [staff.cce.cornell.edu/units/](http://staff.cce.cornell.edu/units/it/zoom-and-skype-business) [it/zoom](http://staff.cce.cornell.edu/units/it/zoom-and-skype-business)-and-skype[business](http://staff.cce.cornell.edu/units/it/zoom-and-skype-business)

**LinkedIn Learning** [https://](https://www.linkedin.com/learning/skype-for-business-essential-training) [www.linkedin.com/](https://www.linkedin.com/learning/skype-for-business-essential-training) [learning/skype](https://www.linkedin.com/learning/skype-for-business-essential-training)-forbusiness-[essential](https://www.linkedin.com/learning/skype-for-business-essential-training)-training

## **Logging In**

- 1. Click on the Start [Windows icon]
- 2. Start typing in **Skype**  *(to begin the search for 'Skype for Business')*
- 3. Click on 'Skype For Business'

**Please note:** There is a Windows 10 Skype app. Do **NOT** use this version. It is not connected to your Cornell account.

- 4. In the "Sign-in address" field, enter in your Cornell e-mail address.
- 5. Click 'Sign In'

## **Q. How do I find and message my co-worker?**

A. In the search field, type in the name of the person. Search results will be shown below. Double click on the person's name to open up a chat window to begin typing a message.

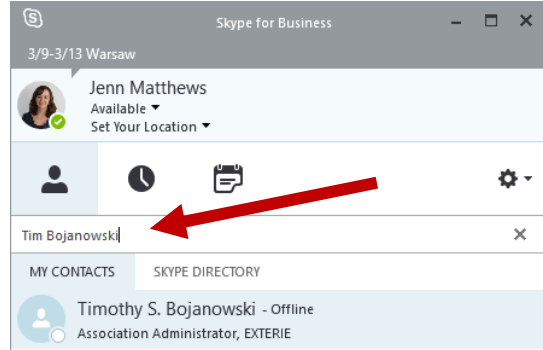

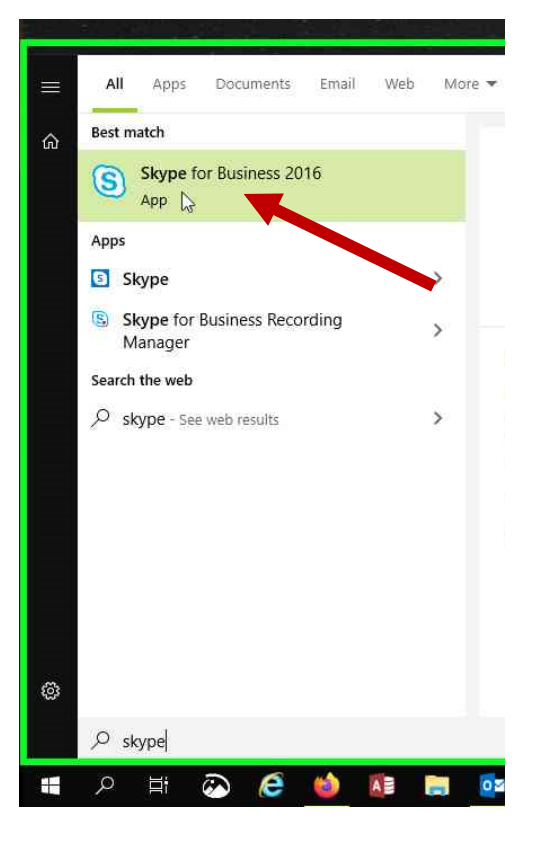

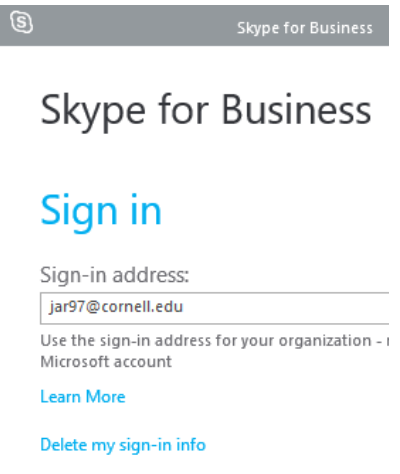

Sign in as: Available -

Sign In

*Helpful Tip:* If this is a person you will chat with on a regular basis, right click on his/her name and choose to "Add to Favorites" or "Add to Contacts List".

## **Learn more about how to use Skype**

#### **Cornell IT**

[https://it.cornell.edu/](https://it.cornell.edu/skype-win) [skype](https://it.cornell.edu/skype-win)-win

## **CCE Staff Site**

[https://](https://staff.cce.cornell.edu/units/it/zoom-and-skype-business) [staff.cce.cornell.edu/](https://staff.cce.cornell.edu/units/it/zoom-and-skype-business) [units/it/zoom](https://staff.cce.cornell.edu/units/it/zoom-and-skype-business)-andskype-[business](https://staff.cce.cornell.edu/units/it/zoom-and-skype-business)

## **LinkedIn Learning**

[https://](https://www.linkedin.com/learning/skype-for-business-essential-training) [www.linkedin.com/](https://www.linkedin.com/learning/skype-for-business-essential-training) [learning/skype](https://www.linkedin.com/learning/skype-for-business-essential-training)-forbusiness-[essential](https://www.linkedin.com/learning/skype-for-business-essential-training)[training](https://www.linkedin.com/learning/skype-for-business-essential-training)

## **Q. What else can I do on Skype, other than instant messaging?**

A. After double-clicking on a contact, a chat window will appear. At the bottom of the chat window, there are options to start a video chat, a voice call and for sharing your screen.

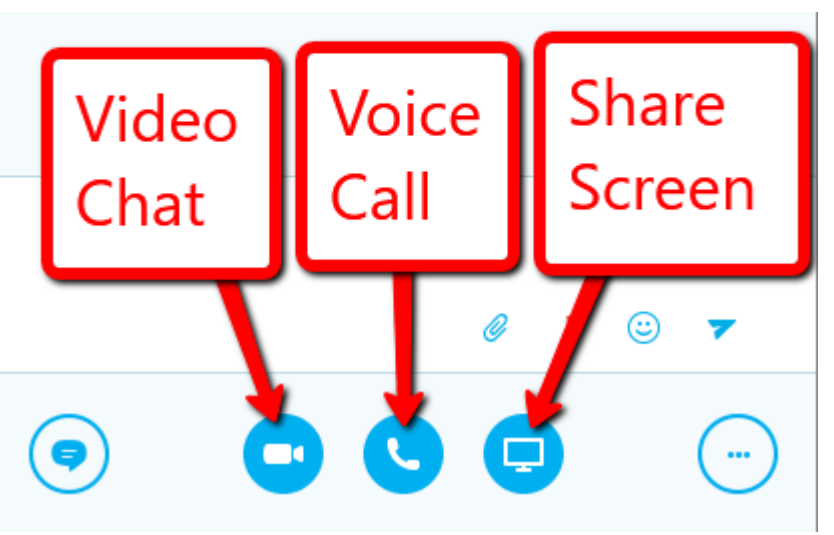

- **Q. Can I Use Skype for Business to Communicate with Skype Users Outside of Cornell?**
- A. Yes, Cornell has enabled federation to allow Skype for Business to communicate with Skype and external Skype for Business users.

#### **Q. How do I find previous Skype messages sent to me/from me?**

A. Open Outlook and scroll down to find a "Previous Conversations" folder. All chat sessions are saved here.

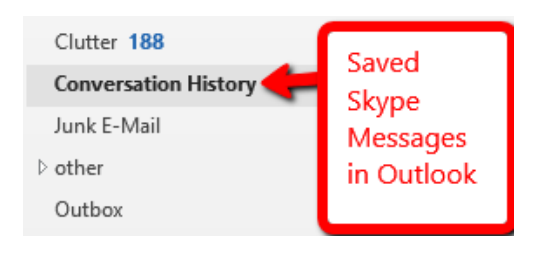

#### **Q. How do I stop Skype from starting automatically?**

- 1. Click the gear icon.
- 2. Click on Tools.
- 3. Click on Options.
- 4. Under Personal, uncheck the box "Automatically start the app when I log on to Windows"

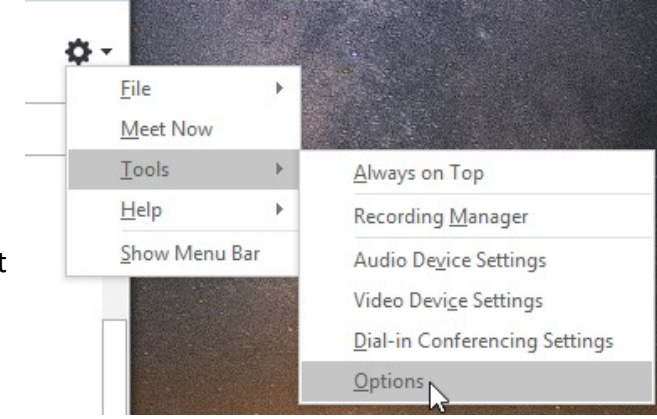